# **Psykoterapi - Registreringsanvisningar i PASiS och PMO**

**Avdelningen för Hälso- och sjukvårdsstyrning tillsammans med Vårdgivarservice**

**Fastställd 2024-01-01 Avdelningen för hälso- och sjukvårdsstyrning**

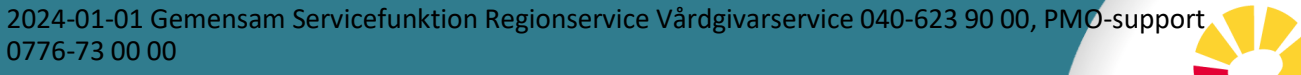

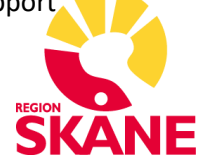

# Innehåll

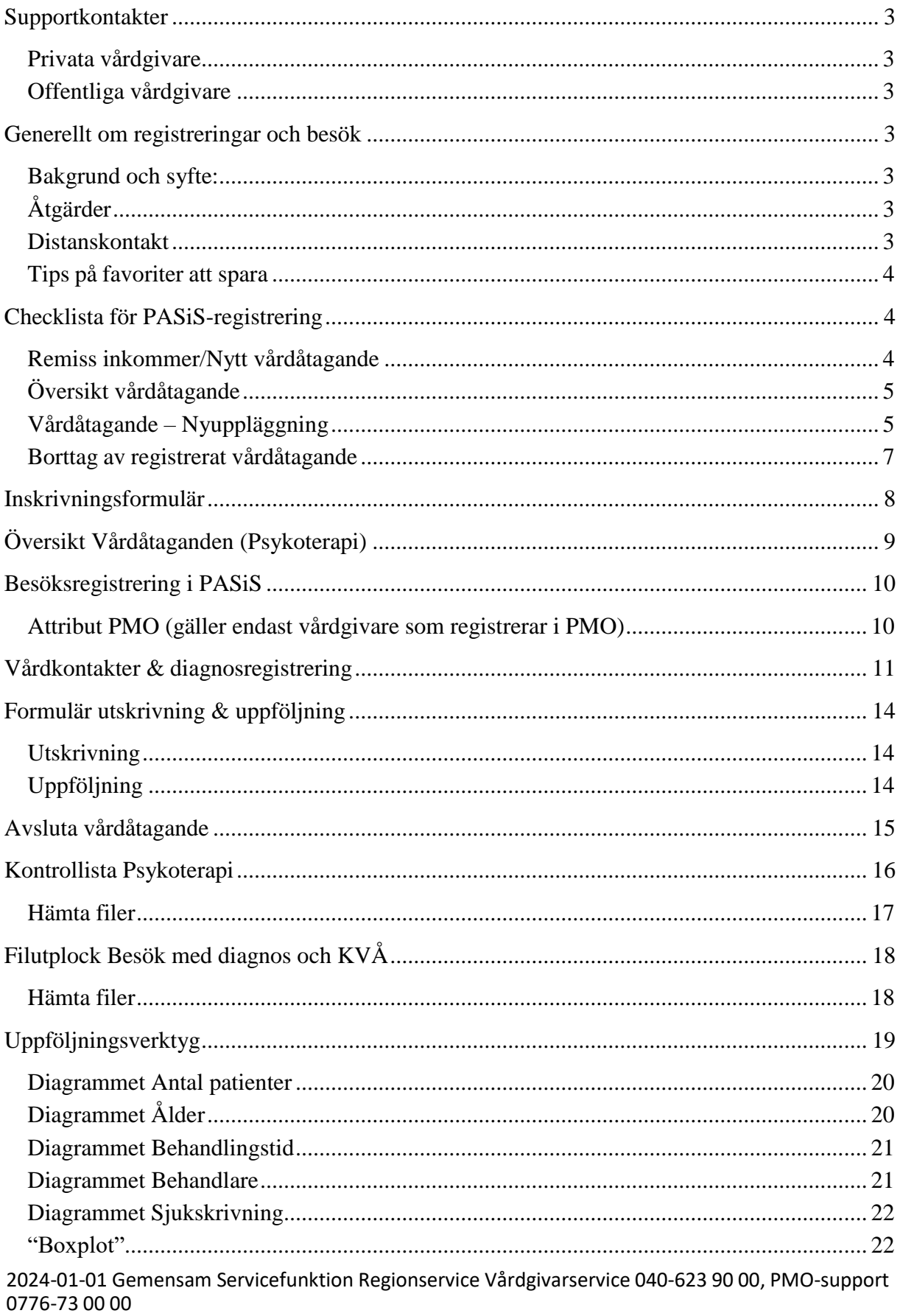

# <span id="page-2-0"></span>**Supportkontakter**

<span id="page-2-1"></span>**Privata vårdgivare Vårdgivarservice:** 040-623 9000. [Kontaktformulär](https://vardgivare.skane.se/supportsidor/vardgivarservice/)

## <span id="page-2-2"></span>**Offentliga vårdgivare**

**Vårdgivarservice:** 040-623 9000. [Kontaktformulär](https://vardgivare.skane.se/supportsidor/vardgivarservice/)

**PMO- och Filursupport**: 0776-730 000 (knappval 2-5)

# <span id="page-2-3"></span>**Generellt om registreringar och besök**

Det finns ett separat dokument för allmänna registreringsanvisningar i primärvården, [Grundläggande registreringsanvisningar PASiS hälsoval och vårdval](https://vardgivare.skane.se/patientadministration/journalhantering-och-registrering/registreringsanvisningar/)

#### <span id="page-2-4"></span>**Bakgrund och syfte:**

En korrekt registrering enligt gällande registreringsanvisningar är en förutsättning för att adekvat kunna beskriva, planera, följa upp, budgetera, kostnadsberäkna och erhålla rätt ersättning för hälso- och sjukvården. Det är av vikt att registrering av vårdkontakter samt att åtgärds- och medicinsk registrering sker på ett författningsenligt och enhetligt sätt inom all hälso- och sjukvård i Region Skåne. Region Skåne jobbar utifrån nationellt och regionalt fastställda regelverk.

## <span id="page-2-5"></span>**Åtgärder**

Klassifikation av vårdåtgärder (KVÅ) är en åtgärdsklassifikation som är gemensam för olika verksamhetsområden och yrkeskategorier inom hälso- och sjukvården.

Åtgärder i hälso- och sjukvården innebär patientriktade insatser (handlingar) som huvudsakligen utförs i ett utredande, behandlande eller förebyggande syfte. Åtgärder som utförs i samband med vårdkontakten, som dokumenteras i journalen, klassificeras och registreras därmed enligt KVÅ. Inom vårdval psykoterapi anges KVÅ-kod för aktuell behandlingsform (IPT/PDT/KBT) samt för tolk och distantkontakt. Läs mer om [regionala riktlinjer för](https://vardgivare.skane.se/patientadministration/journalhantering-och-registrering/registreringsanvisningar/#76628)  [registrering och kodning.](https://vardgivare.skane.se/patientadministration/journalhantering-och-registrering/registreringsanvisningar/#76628)

#### <span id="page-2-6"></span>**Distanskontakt**

För information om distanskontakt inom vårdval psykoterapi se hänvisning till aktuellt [Förfrågningsunderlag](https://vardgivare.skane.se/uppdrag-avtal/lov/#23110) avsnitt 8.13.4 och 12.3.

## <span id="page-3-0"></span>**Tips på favoriter att spara**

I de allmänna registreringsanvisningarna beskrivs hur favoriter sparas. De favoriter som föreslås för vårdval psykoterapi är de som följer nedan.

- 014 Personuppgifter
- 283 Högkostnadsöversikt
- 283 Manuellt registrerade besök
- 610 Frikortsregistrering
- 048 Översikt vårdåtaganden (psykoterapi/MMS)
- 040 Vårdåtaganden
- 083 Vårdkontakter
- 085 Besöksregistrering
- <span id="page-3-1"></span>184 – Medicinsk registrering

# **Checklista för PASiS-registrering**

Det som ska registreras i PASiS:

**Remiss inkommer** – Ska vara utfärdad av den vårdcentral där patienten är listad. Kan även vara vårdcentral utanför Skåne.

**Nytt vårdåtagande** – Registreras den dag remiss inkommit.

**Besöksregistrering med medicinsk registrering** (diagnos och KVÅ-kod) vid varje patientbesök (även uppföljningsbesöket).

**Inskrivning, Utskrivning och Uppföljningsbesök** – datum för besök.

**Avsluta vårdåtagande** – ska göras snarast, dock senast en (1) månad efter att uppföljningsbesöket genomförts alternativt behandlingen avslutats/patienten avbrutit.

## <span id="page-3-2"></span>**Remiss inkommer/Nytt vårdåtagande**

**Menyval - Bokning – Vårdåtagande.** Fyll i personnummer – 10 siffror i följd – och klicka på knappen "**Läs patient**".

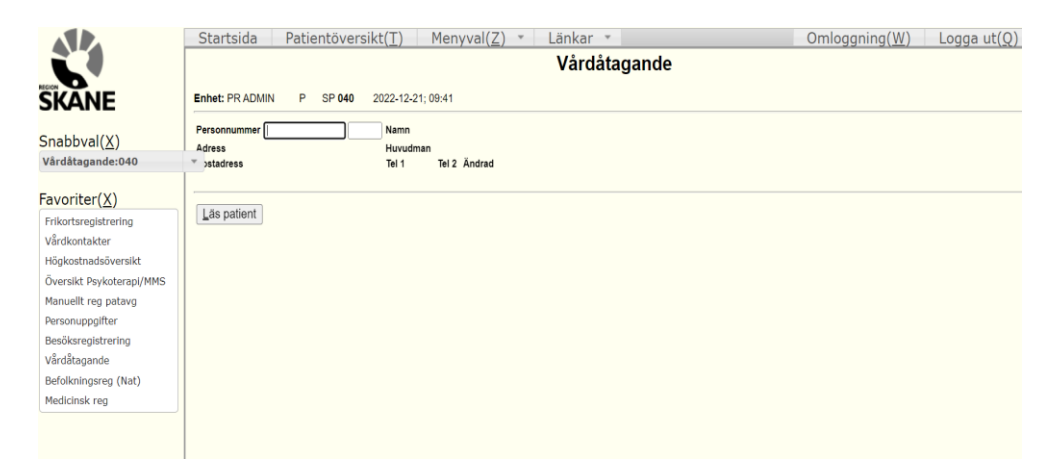

# <span id="page-4-0"></span>**Översikt vårdåtagande**

Nedanstående bild syns när personnummer är registrerat. OBS: Ni ser bara vårdåtaganden som finns upplagda på er egen enhet.

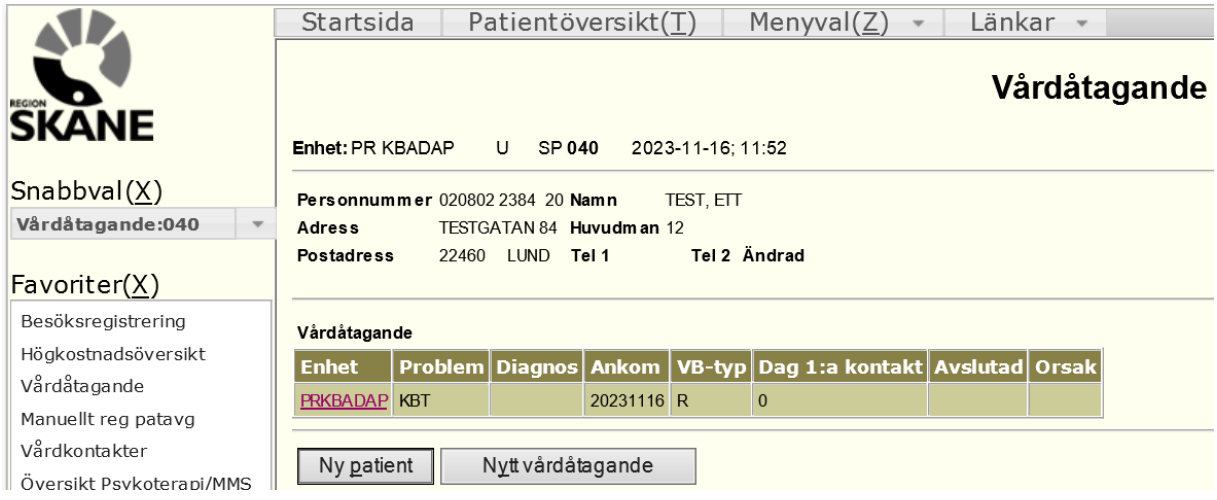

Klicka på enhetsbeteckningen (röd färg), på den rad du vill öppna.

## <span id="page-4-1"></span>**Vårdåtagande – Nyuppläggning**

Vid nyuppläggning av ett vårdåtagande ska endast följande uppgifter fyllas i, innan knappen "**Läs**" klickas på:

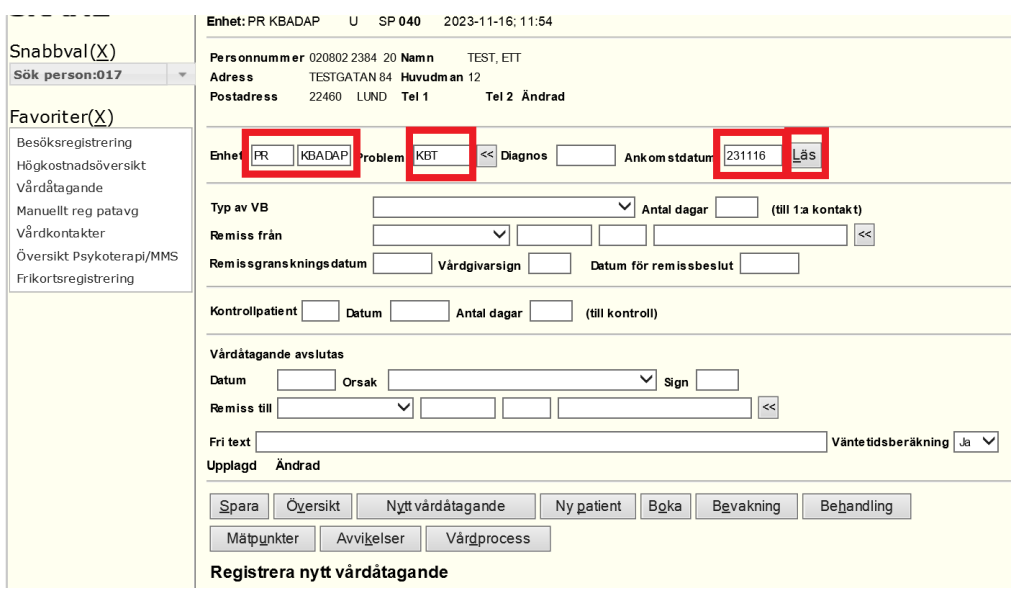

**Enhet:** Redan ifylld med inloggad enhet.

**Problem:** Välj << dubbelpilen och ange något av följande problem: KBT, IPT och PDT. Går också att manuellt skriva in behandlingsformen.

**Ankomstdatum:** Datum då remissen ankom till enheten.

Klicka på knappen "**Läs**" för att få fram texten "*Nyuppläggning*" längst nere på sidan samt för att själva "Läs-knappen" ska försvinna (se nästa bild som exempel). Fyll i följande fält efter att ha klickat på "**Läs**" knappen och denne försvunnit:

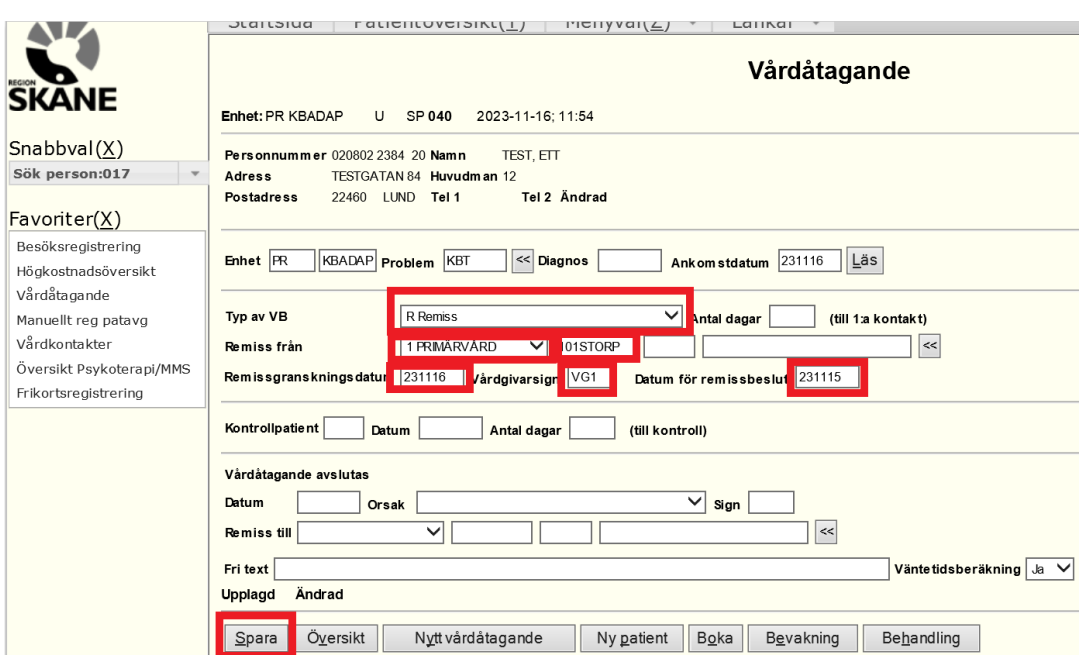

**Typ av VB:** Fyll i bokstaven R (R = Remiss) eller klicka på listan för att få förteckningen och välj från den.

**Remiss från. Fält 1 = 1** Primärvård (VC i Region Skåne). **7** Övriga remisser (VC utanför Region Skåne).

Vid registrering av en patient utanför Skåne används pilarna << höger om fältet för att söka upp enhetsbeteckningen. Gör enligt nedan:

Klicka på pilarna. I fritexts-fältet som dyker upp fylls enhetens namn i. Klicka på siffran framför enhetens namn. Enhetsbeteckningen dyker upp.

**Fält 2 =** Fyll i remisskoden från remissen, hittas vid fliken enhet. Man kan även klicka på pilarna << höger om remissfälten. Då öppnas ett sökfönster och klicka på siffran på den enhet det ska vara.

**Remissgranskningsdatum:** Fyll i det datum då remissen granskats.

**Vårdgivarsignatur:** Fyll i behandlarens vårdgivarsignatur.

**Datum för remissbeslut:** Datum då remitterande enhet utfärdat remissen. Klicka på knappen "**Spara**"

Efter att ha klickat på "**Spara**" så tillkommer det en knapp med texten "**Formulär**". Där fylls datum för inskrivning, utskrivning och uppföljning i.

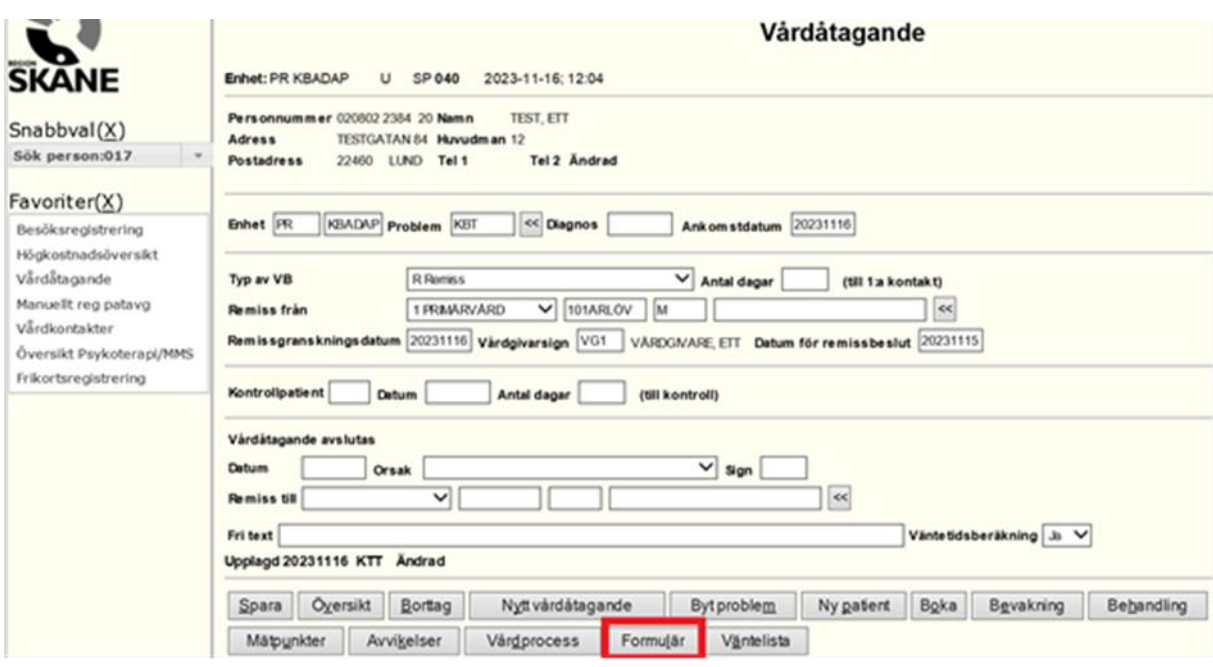

#### <span id="page-6-0"></span>**Borttag av registrerat vårdåtagande**

Borttag av vårdåtagande kan endast göras i de fall då inga formulär (bild 048) eller besök är registrerade.

Klicka på knappen **Borttag** och då kommer följande ruta upp:

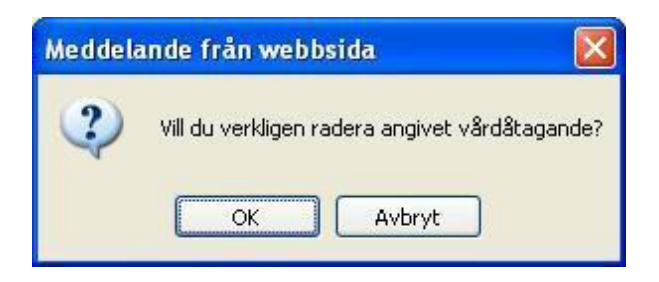

Klicka på **OK** för att verkställa borttaget.

Om felmeddelande "Får ej tas bort SPS0431 267 O" visas finns besök registrerade och vårdåtagandet kan inte raderas, utan får avslutas med avslutskod – **AV Avslut ej åter**.

# <span id="page-7-0"></span>**Inskrivningsformulär**

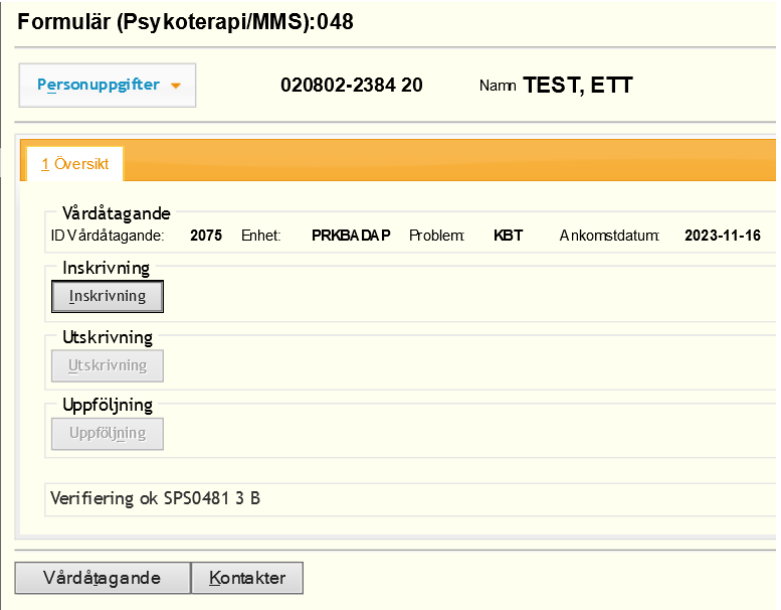

Klicka på knappen "**Inskrivning**".

#### Formulär (Psykoterapi/MMS):048

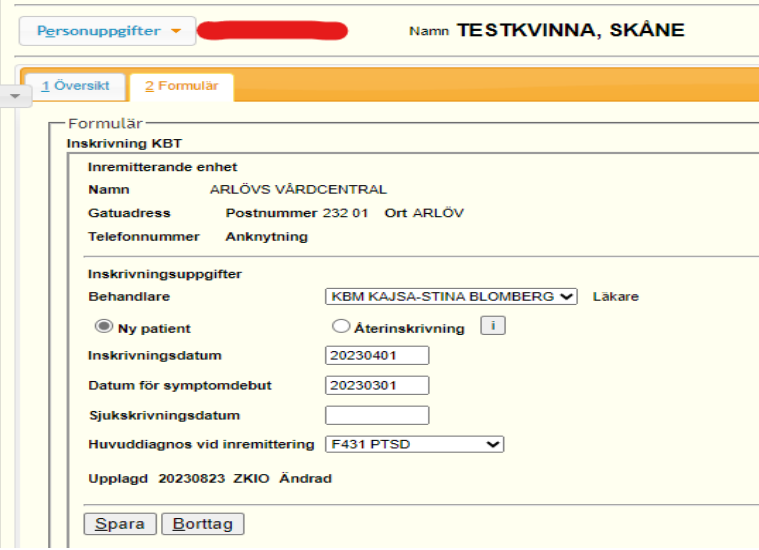

Alla fält är obligatoriska att fylla i förutom Sjukskrivningsdatum. **Spara.** När inskrivningen är korrekt registrerad syns en grön bock (V). "**1 Översikt**" för att komma tillbaka till ursprungsbilden.

# <span id="page-8-0"></span>**Översikt Vårdåtaganden (Psykoterapi)**

Detta är en översiktsbild av alla vårdåtaganden.

#### **Menyval** - **Psykoterapi/MMS - Översikt Psykoterapi/MMS.**

I fälten **ID vårdåtagande** och **personnummer** kan man söka patienter som har avslutats.

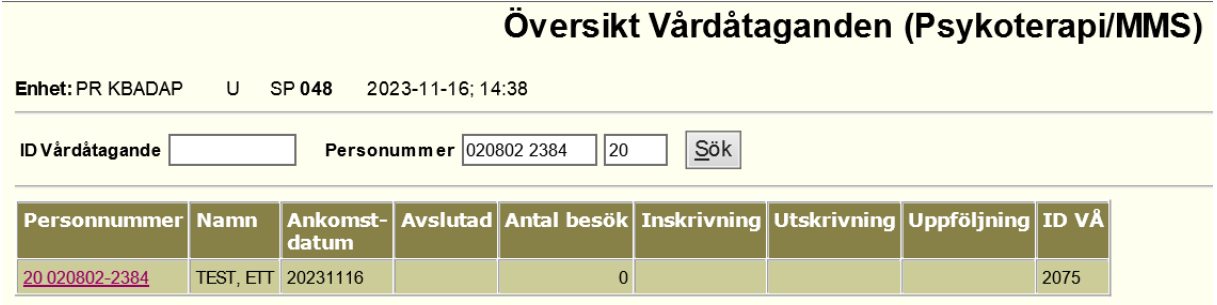

#### **Översikten visar**

- Vilka patienter som har ett vårdåtagande
- Ankomstdatum för vårdåtagande
- Antal besök patienten haft
- Inskrivning
- Utskrivning
- Uppföljning
- ID vårdåtagande (vårdåtagandenumret som framgår på fakturaspecifikation). Denna koppling möjliggör uppföljning av vilken patientersättningen avses för respektive patient.

# <span id="page-9-0"></span>**Besöksregistrering i PASiS**

**Menyval** – **Besök** - **Besöksregistrering**

För diagnoserna PTSD och tvångssyndrom kan så kallad "dubbelsession" genomföras, innebärande motsvarande två besök i direkt anslutning till varandra. En "dubbelsession" avräknas som två besök. I fall av dubbelsession registrerats första besöket som ett vanligt besök. Det andra besöket registrerats med "Utan avgift" och sedan avgiftsfriorsak "SJ – Sjukvårdsdirektörs beslut/verksamhetschefs beslut".

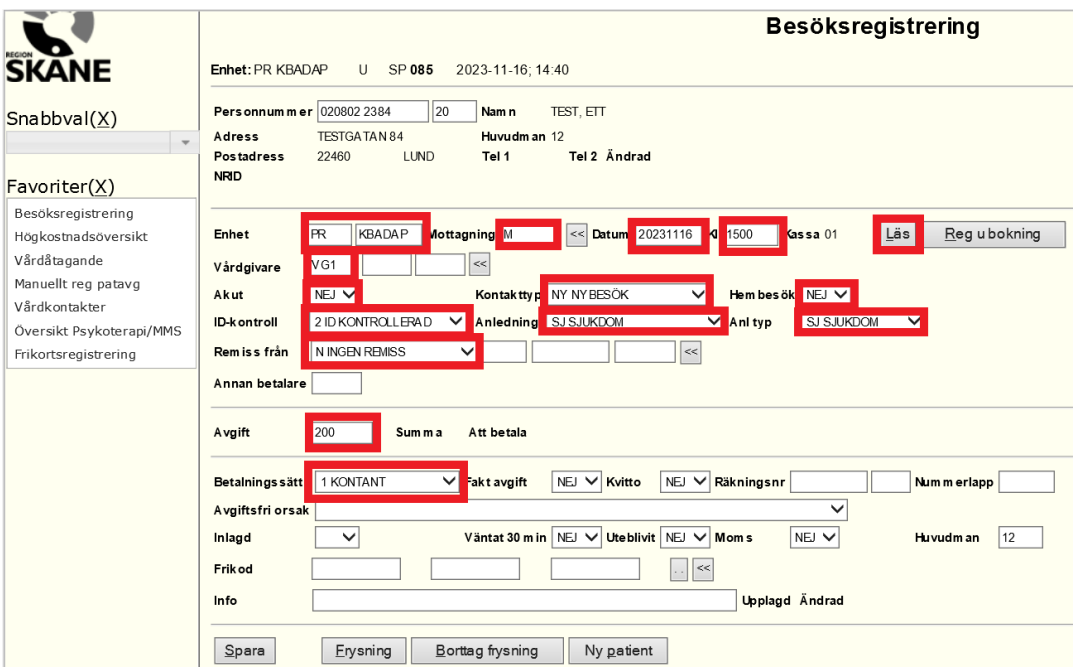

Notera att nybesök som utförs som distanskontakt registreras med kontakttyp **NY + KVÅ-kod ZV051**.

Fr.o.m. 24-01-01 registreras besök där tolk närvarar med KVÅ-kod ZV020 (frikod ska inte längre användas).

#### <span id="page-9-1"></span>**Attribut PMO (gäller endast vårdgivare som registrerar i PMO)**

Nedanstående ikryssade Attribut förs inte över till PASiS. Används för framtida statistikuttag. Vid KBT-, PDT- och IPT-besök ska Attribut KBT kryssas i. TOLK finns också som attribut. Dessa besök registreras alltid manuellt i PASiS.

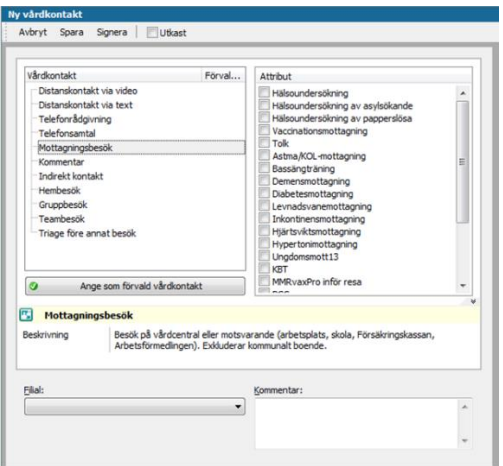

# <span id="page-10-0"></span>**Vårdkontakter & diagnosregistrering**

**Menyval** – **Besök** – **Vårdkontakter**. Fyll i personnummer – 10 siffror och sekel om 19 eller 20 – Tryck **Sök.**

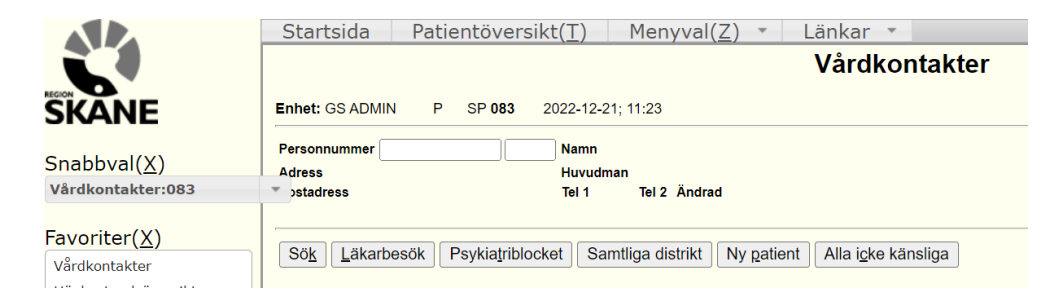

Vårdkontakter - bild 083 visar en sammanställning av patientens vårdkontakter på enheten. 10 års vårdkontakter finns lagrade.

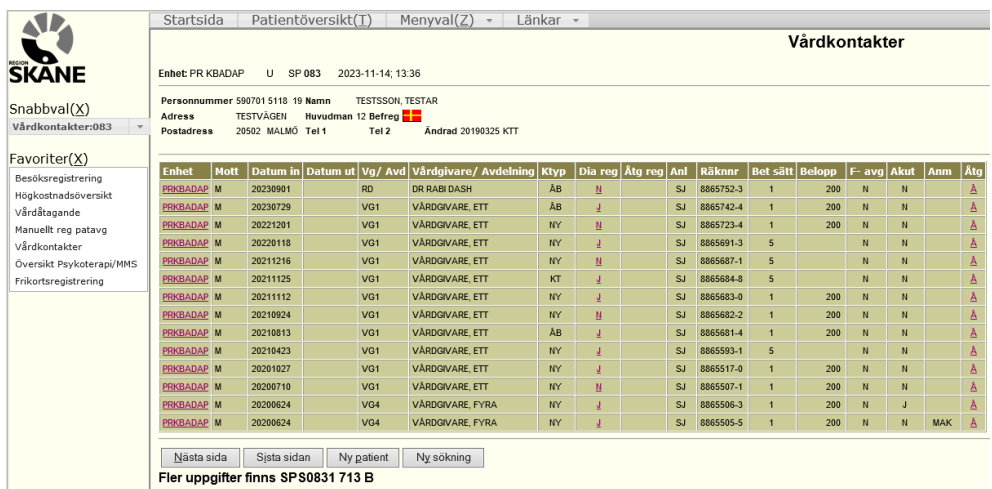

**Dia reg** visar om en diagnosregistrering har gjorts eller inte. J = JA, N = NEJ. För att göra en diagnosregistrering eller se över vilken registrering som har gjorts går det att trycka på bokstaven. Du kommer omdirigeras till bild 084 – medicinsk registrering.

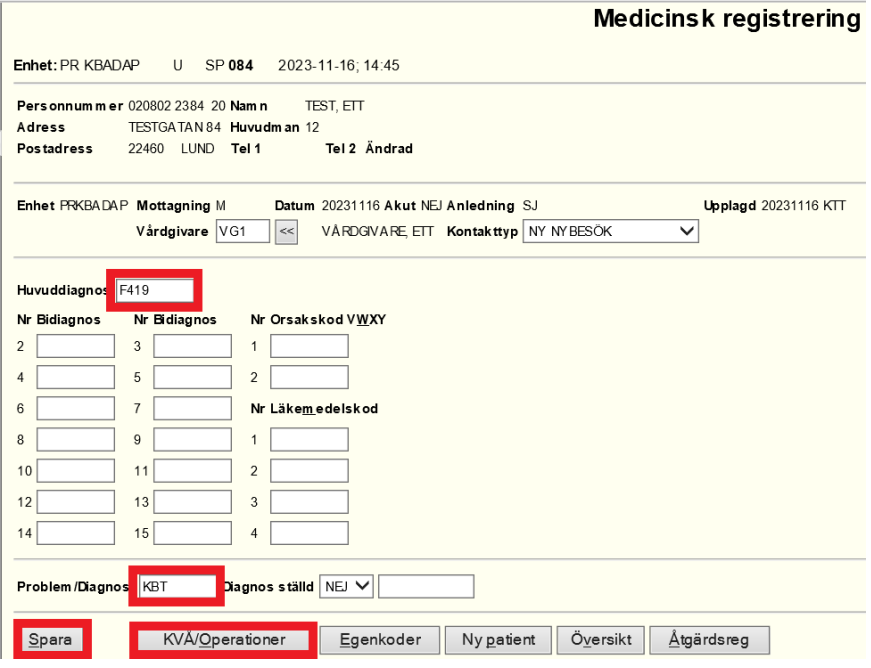

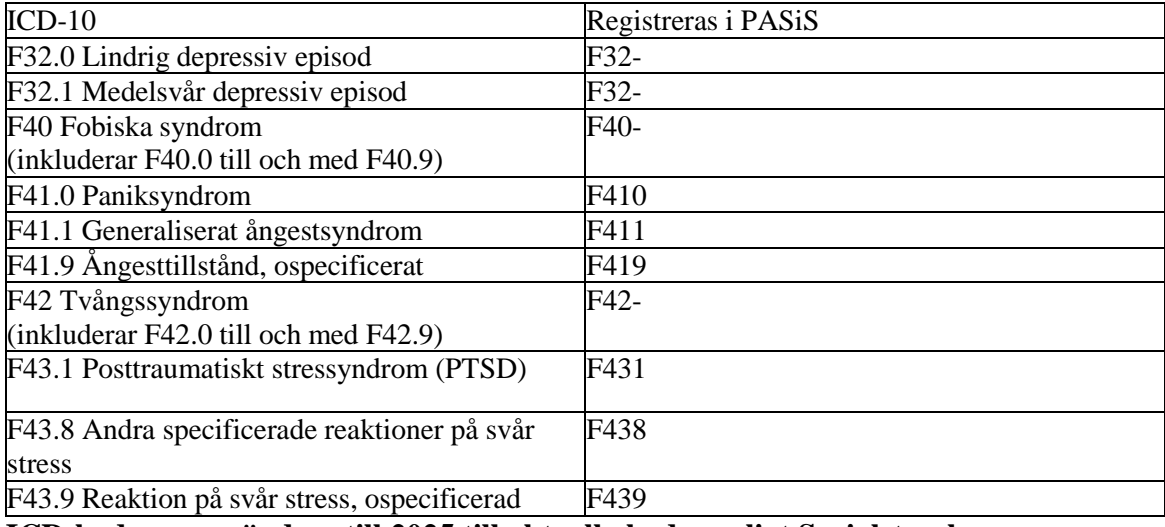

**ICD-koder avses ändras till 2025 till aktuella koder enligt Socialstyrelsen.**

**Huvuddiagnos:** Registrera huvuddiagnos. De huvuddiagnoser som ingår i vårdval psykoterapi framgår av ICD-10-listan ovan.

Rad 2 – 15 Registrera övriga diagnoskoder här. Dessa diagnoser räknas formellt som bidiagnoser.

**Problem/Diagnos:** Registrera behandlingsform. KBT, IPT och PDT.

För att registrera KVÅ-koder klicka på KVÅ/operationer och ny bild visas. Fyll i koderna och spara.

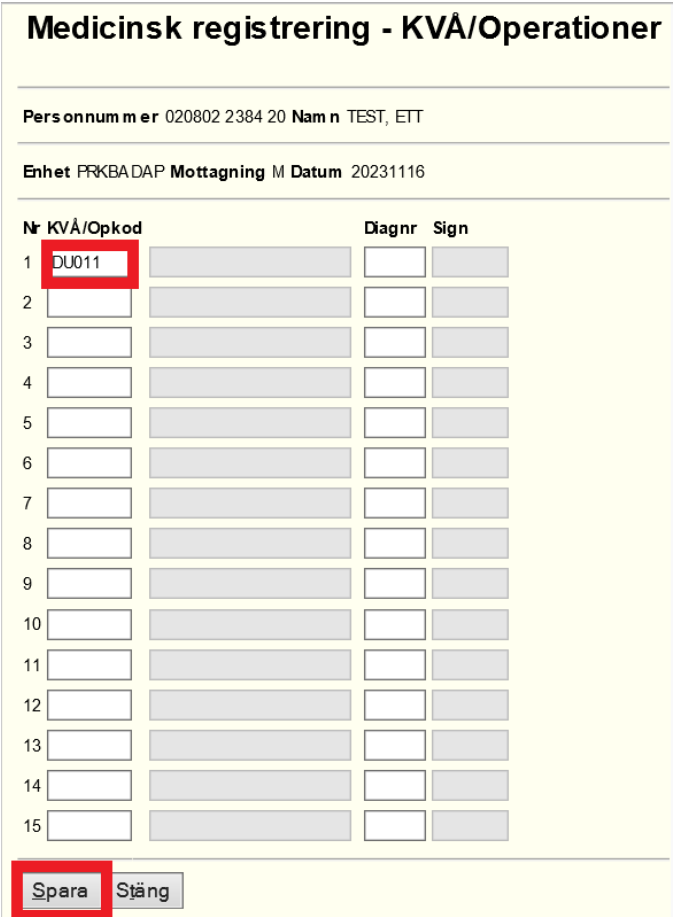

## **KVÅ-koder**

.

- DU008 Systematisk psykologisk behandling, psykodynamisk (PDT)
- DU011 Systematisk psykologisk behandling, kognitiv-beteendeterapeutisk (KBT)
- DU022 Interpersonell Psykoterapi (IPT)
- ZV051 Nybesök som digital vårdkontakt
- ZV020 Besök med tolk

# <span id="page-13-0"></span>**Formulär utskrivning & uppföljning**

## <span id="page-13-1"></span>**Utskrivning**

Alla fält är obligatoriska att fylla i. **Spara**. När utskrivningen är korrekt registrerad syns en grön bock (V). "**1 Översikt**" för att komma tillbaka till ursprungsbilden.

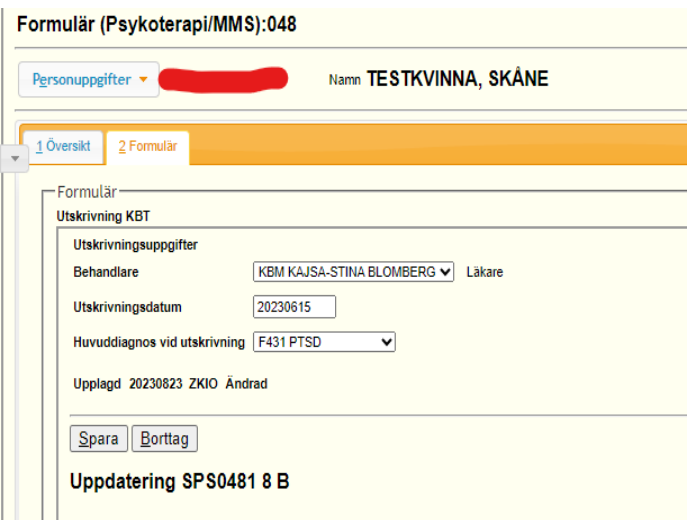

## <span id="page-13-2"></span>**Uppföljning**

*Uppföljning ska ske tidigast 3 månader och senast 4 månader efter utskrivning.*

Tänk på att ett besök ska vara registrerat för att knappen Uppföljning ska bli "klickbar".

Klicka på knappen **"Uppföljning".** Datum och "Godkänd" är obligatoriskt att fylla i. **Spara.**  När uppföljningen är korrekt registrerad syns en grön bock (V). "**1 Översikt**" för att komma tillbaka till ursprungsbilden.

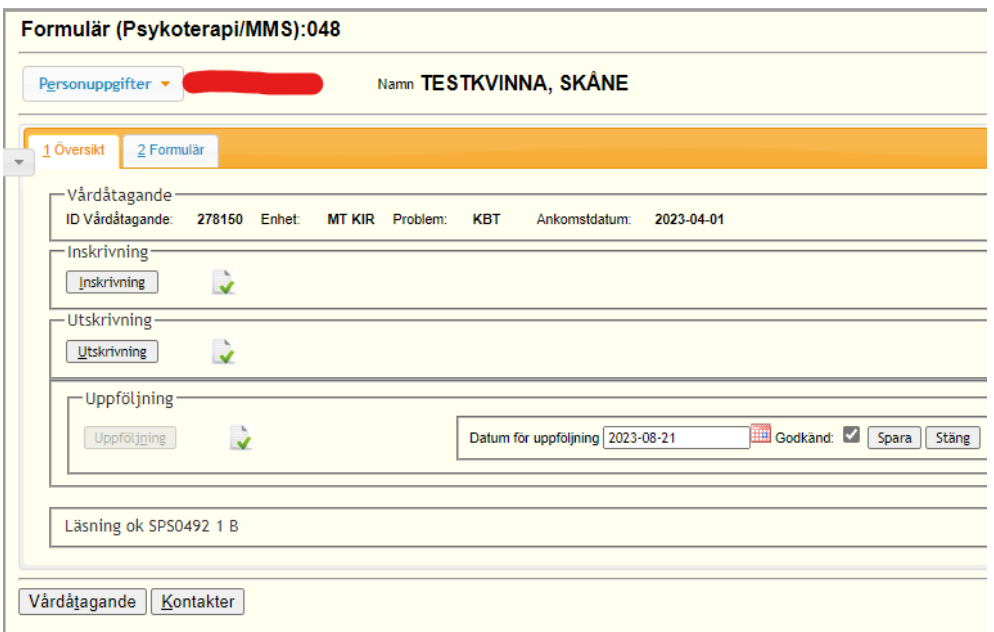

<span id="page-14-0"></span>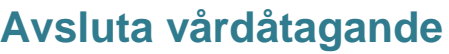

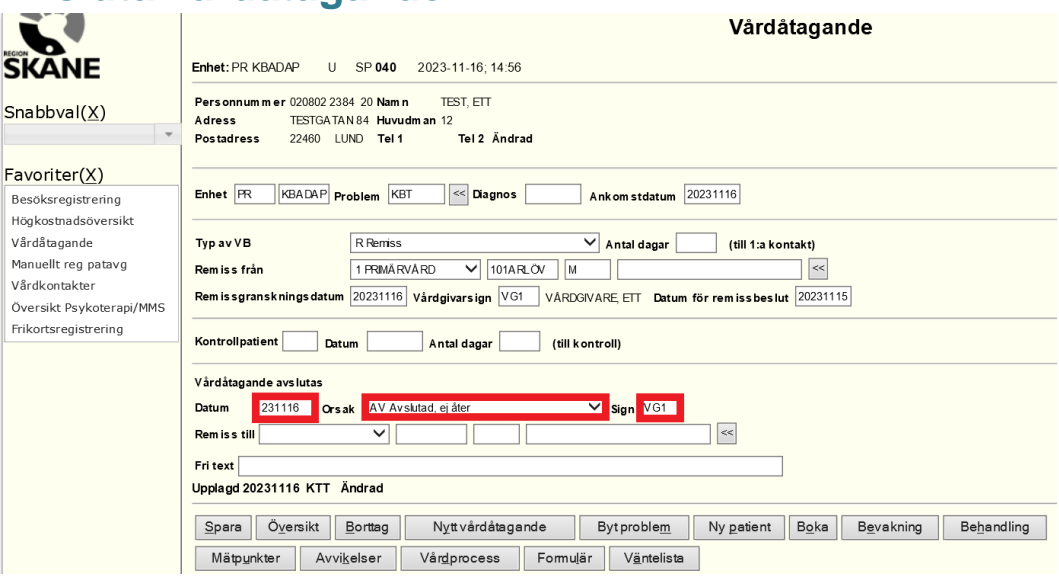

Vårdåtagandet ska avslutas snarast, dock senast en (1) månad, efter att uppföljningsbesöket genomförts alternativt behandlingen avslutats/patienten avbrutit behandlingen (utan uppföljningsbesök). Vid avslut senare än sista besöksdatum ska avslut bakåtdateras till sista besöksdatum.

Vårdåtagandet avslutas genom att registrera:

**Datum:** Här anges samma datum som vid uppföljningsbesök. Vid avbruten/avslutad behandling utan uppföljning anges datum för sista besök.

**Orsak:** Klicka på listan och välj koden "**AV Avslutad, ej åter**". Endast denna avslutskod ska användas. Om inga besök är registrerade finns inte koden. Då ska annan avslutskod väljas.

**Sign**: Här anges vårdgivarsignatur.

Klicka på knappen **"Spara**" för att avsluta vårdåtagandet.

**OBS!** Vårdåtagandet kan inte avslutas om det finns någon aktivitet/kontakt med datum framåt i tiden. Den måste i sådant fall först tas bort.

# <span id="page-15-0"></span>**Kontrollista Psykoterapi**

**Menyval - Psykoterapi/MMS - Kontrollista Psykoterapi/MMS**

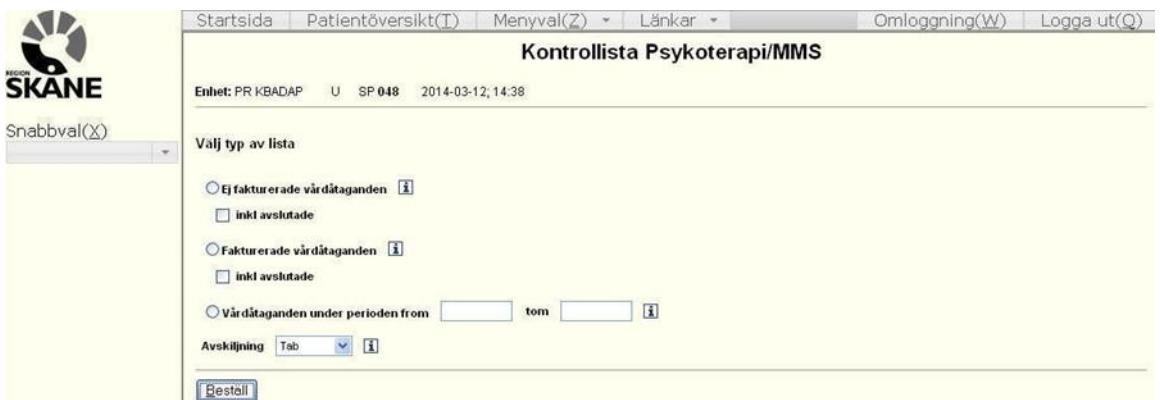

#### **Ej fakturerade vårdåtagande**

Visar enhetens vårdåtagande som inte har fakturerats. Orsaken kan bl.a. vara att alla dokument inte har registrerats vid Inskrivning.

#### **Fakturerade vårdåtagande**

Visar enhetens samtliga pågående vårdåtagande som har fakturerats minst en gång. I listan ingår även vilka dokument som har registrerats (visas med X).

#### **Vårdåtagande under perioden fr.o.m. – t.o.m.**

Visar alla vårdåtagande som startats respektive avslutats under vald period. Samma information som i listan Fakturerade vårdåtagande.

## <span id="page-16-0"></span>**Hämta filer**

#### **Menyval - Psykoterapi/ MMS - Hämta filer**

Resultatet av beställningen visas som en Excel-fil.

Exempel på lista över Ej fakturerade vårdåtagande:

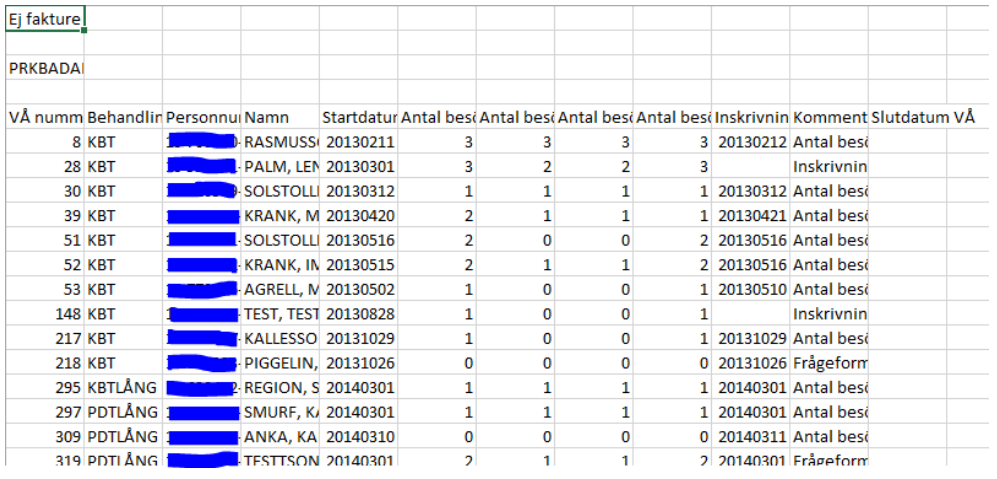

#### Exempel på lista över Vårdåtagande under perioden fr.o.m. – t.o.m.

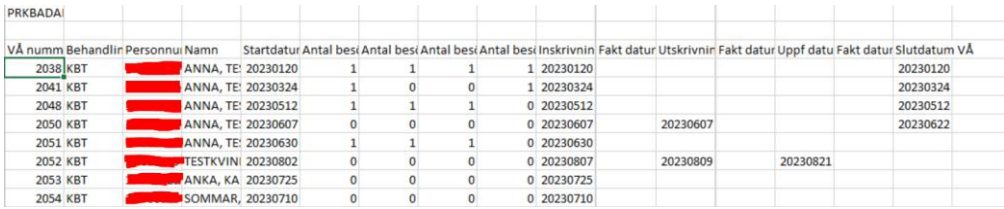

# <span id="page-17-0"></span>**Filutplock Besök med diagnos och KVÅ**

**Menyval - Listor/Filutplock - Besökdiagnos/KVÅ/op**

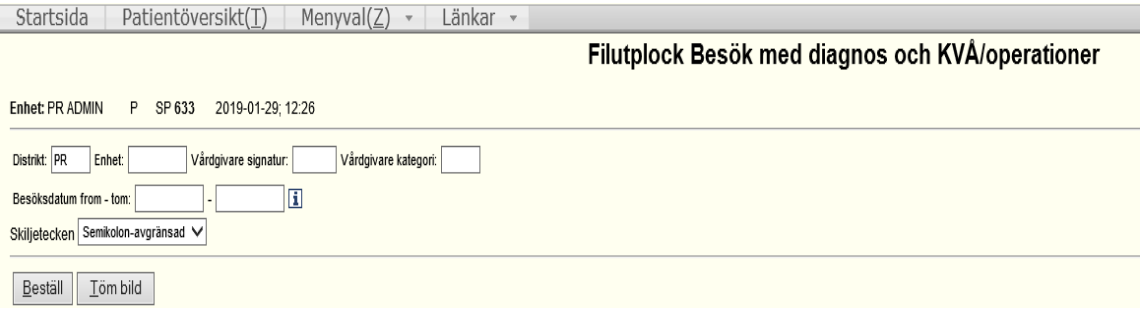

**Vårdgivarsignatur:** Vid ifyllnad av vårdgivarsignatur visar beställd lista enbart besök registrerade med dennes vårdgivarsignatur.

**Vårdgivarkategori:** Vid ifyllnad av vårdgivarkategori visar beställd lista enbart besök registrerade med denna vårdgivarkategori.

**Besöksdatum from – tom:** Visar alla registrerade besök på enheten under vald period. Information som genereras:

**Patientens personnummer och namn:** Registrerade uppgifter från besöksregistreringen: mottagning, besöksdatum, anledning, typ,vårdgivarsignatur, kontakttyp. Registrerade uppgifter från den medicinska registreringen: diagnos och KVÅ-kod.

#### <span id="page-17-1"></span>**Hämta filer**

#### **Menyval** - **Listor/Filutplock** - **Hämta filer**

Resultatet av beställningen visas som en Excel-fil.

Exempel på lista över registrerade besök:

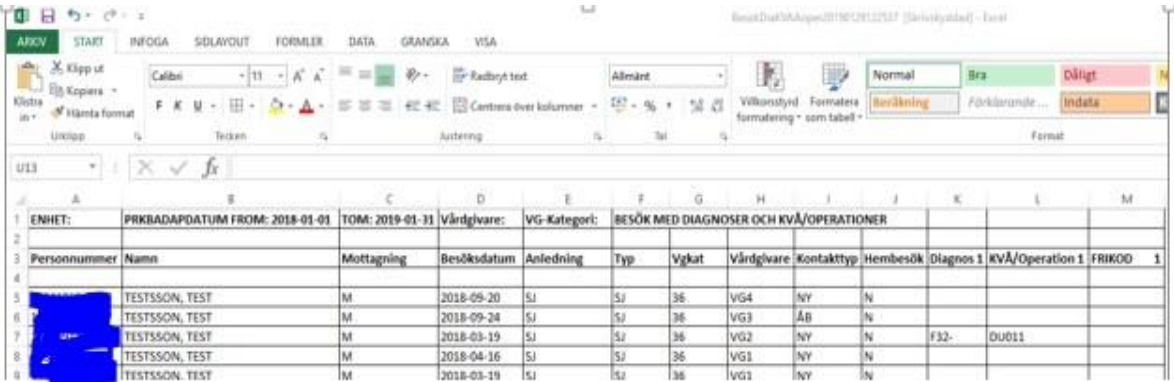

# <span id="page-18-0"></span>**Uppföljningsverktyg**

#### **Uppföljning: 051 i Snabbvals-funktionen.**

Här kan varje vårdgivare följa sina resultat från registreringen för önskad period i olika statistikdiagram vilken kan jämföras med den totala produktionen inom vårdval psykoterapi.

Varje diagram visar statistik uppdelad på kvinnor respektive män och i de flesta diagrammen redovisas även resultat på totalen. För respektive diagram och intervall ingår alla de vårdåtaganden som varit pågående under någon del av intervallet även om ingen aktivitet gjorts, (t.ex. under uppföljningstiden).

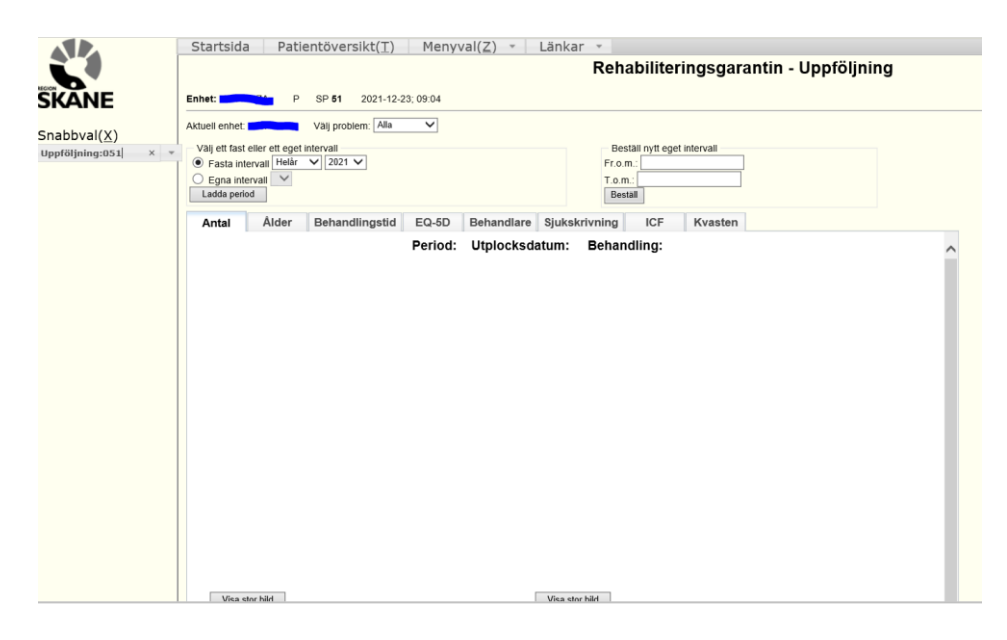

Här kan fasta intervall väljas som helår, halvår eller kvartal. Efter val av period tryck på "Ladda period" så visas resultatet för aktuellt intervall. Vid uppföljning av eget valt intervall, anges datum from och tom och beställs. Nästa dag visas denna period under Egna intervall och kan laddas in.

## <span id="page-19-0"></span>**Diagrammet Antal patienter**

Diagrammet har endast möjlighet att visa alla patienter, uppdelad på kvinnor och män.

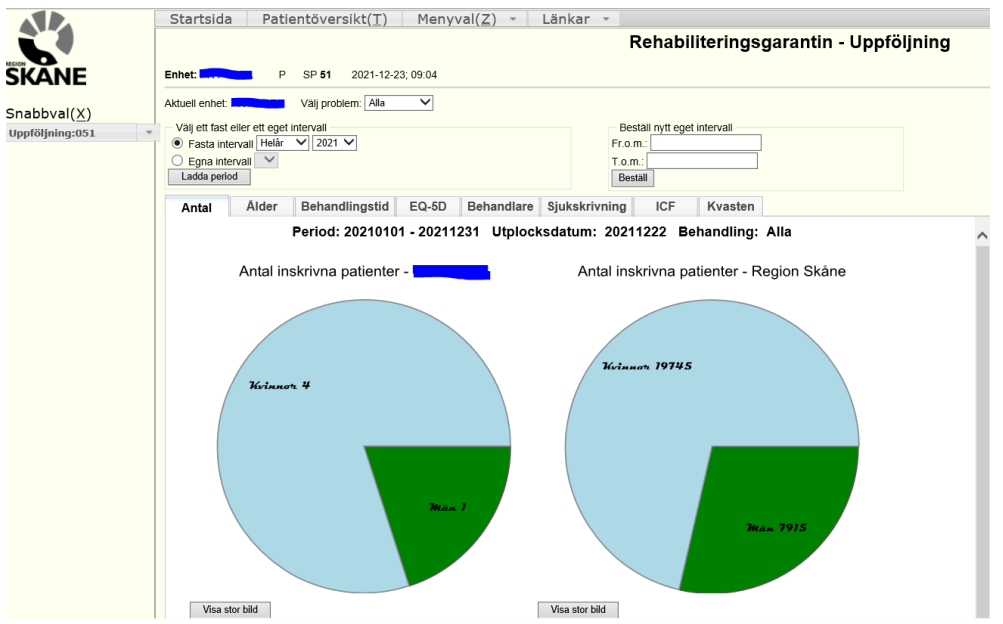

## <span id="page-19-1"></span>**Diagrammet Ålder**

Åldersvis inskrivning för patienterna presenteras med ett Box-and-Whisker diagram. Under rubriken Box-and-Whisker-diagram nedan ges en kort beskrivning av detta.

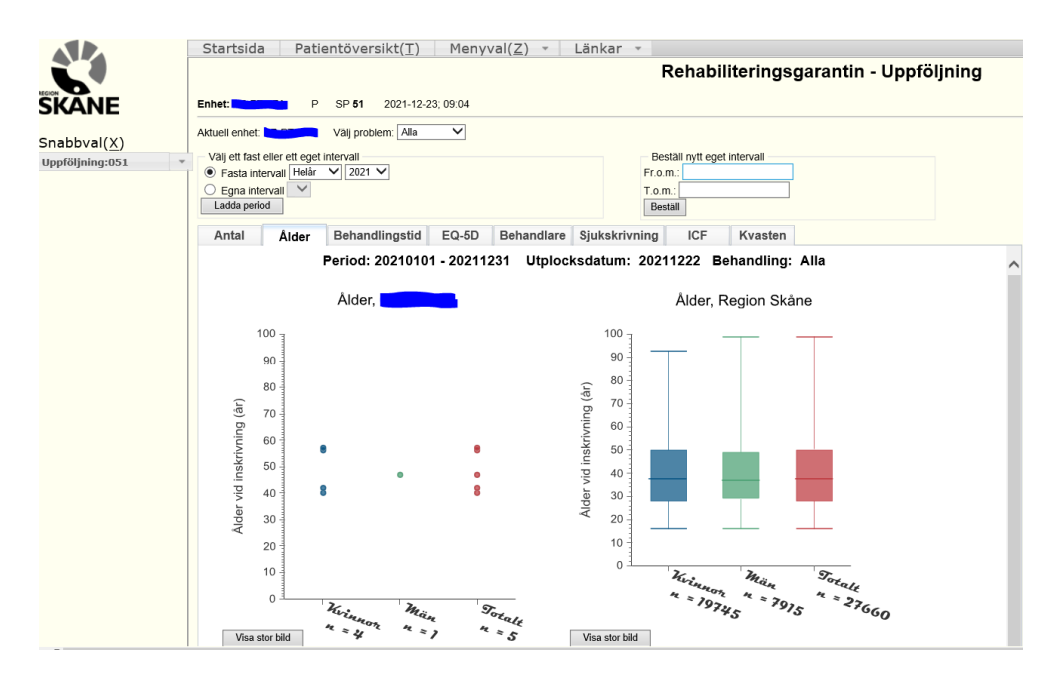

## <span id="page-20-0"></span>**Diagrammet Behandlingstid**

Behandlingstid är antal dagar från inskrivning till utskrivning. Vårdåtaganden som ej fullföljts med en utskrivning tas ej med i visningen. Diagrammet är också ett Box-and-Whisker diagram.

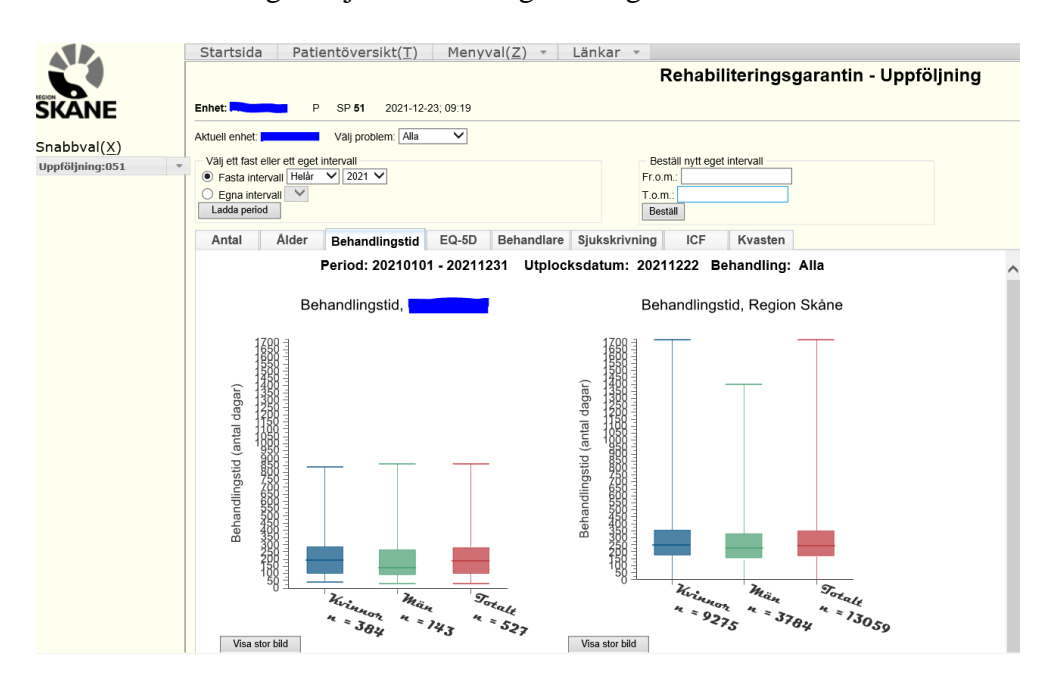

## <span id="page-20-1"></span>**Diagrammet Behandlare**

Här ser man antal patienter per behandlare.

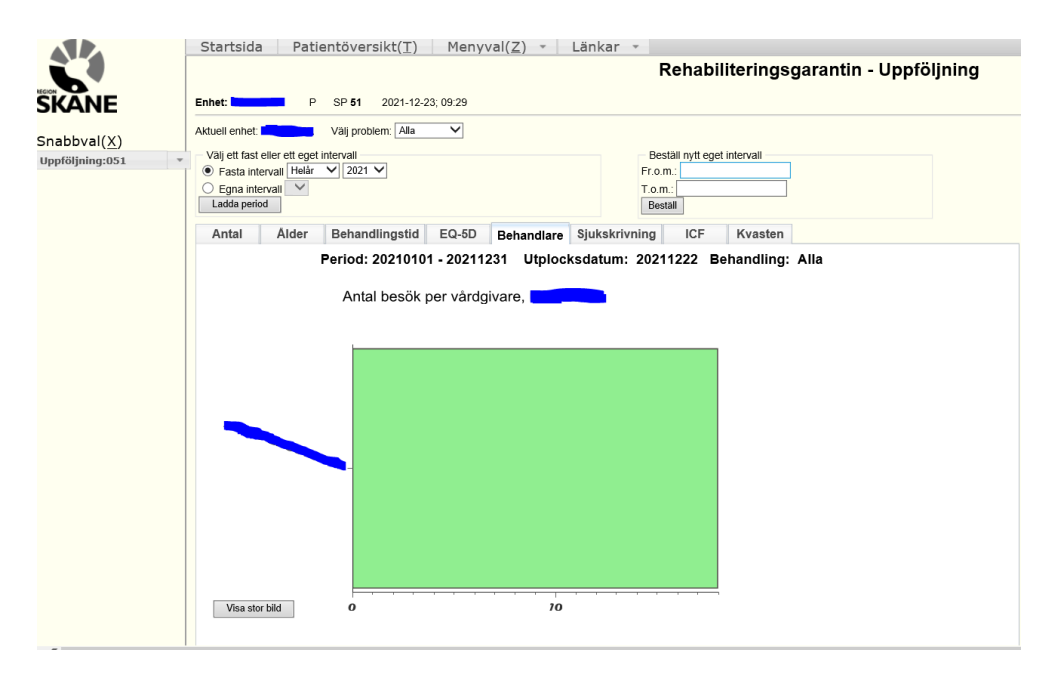

## <span id="page-21-0"></span>**Diagrammet Sjukskrivning**

Sjukskrivningsdiagrammet visar hur många av patienterna (egenrapportering) som var sjukskrivna vid inskrivning respektive vid utskrivning. Allt över 0 % sjukskrivning räknas som sjukskrivning i diagrammet.

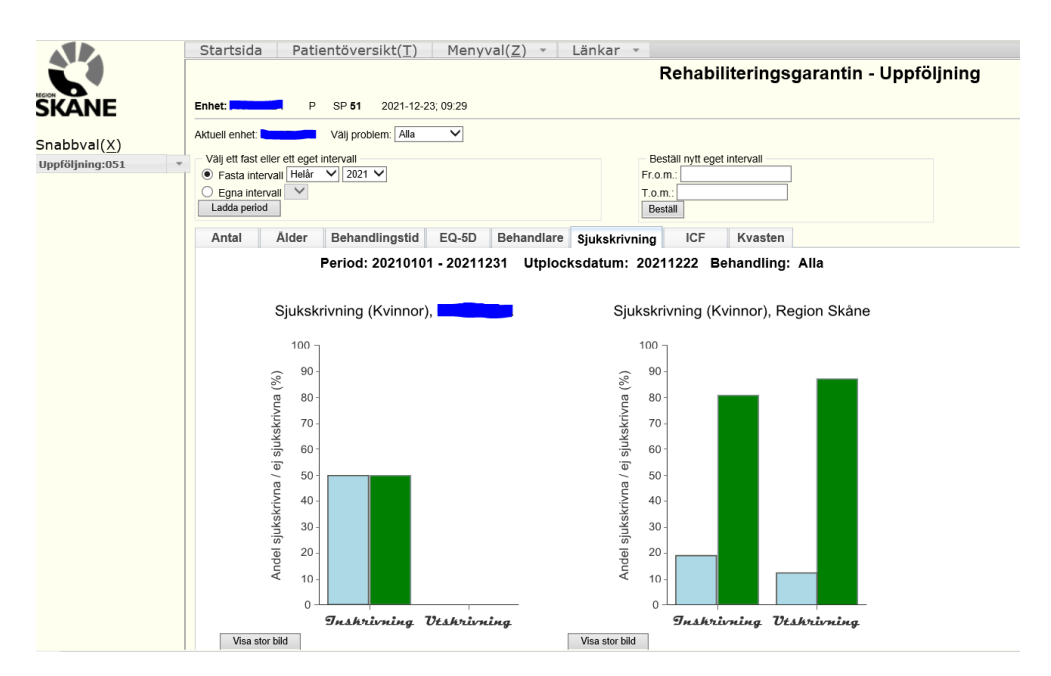

#### <span id="page-21-1"></span>**"Boxplot"**

Tillgängliga data sammanfattas genom box-plottar (kallas ibland "låddiagram"). Låddiagram konstrueras för att åskådliggöra spridningen av data.

Lådan i ett låddiagram visar medianvärdet och de två kvartilerna. En linje anger också det minsta och det största värdet i datamängden.

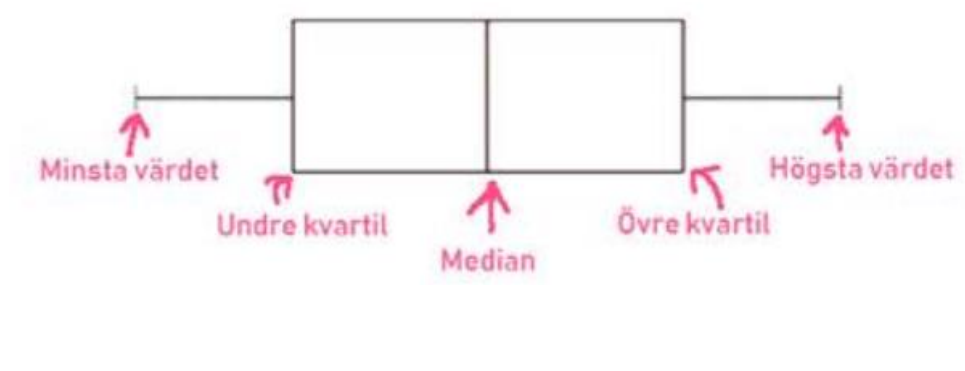

<http://mathworld.wolfram.com/Box-and-WhiskerPlot.html> [Advanced Level \(A-Level\) Maths Revision -](https://revisionmaths.com/advanced-level-level-maths-revision) Revision Maths [Excel Box and Whisker Diagrams \(Box Plots\) -](https://peltiertech.com/excel-box-and-whisker-diagrams-box-plots/) Peltier Tech